保存版 ほ ぞ ん ば ん

#### N e t 1 1 9 利用( り よ う の手引 て び き

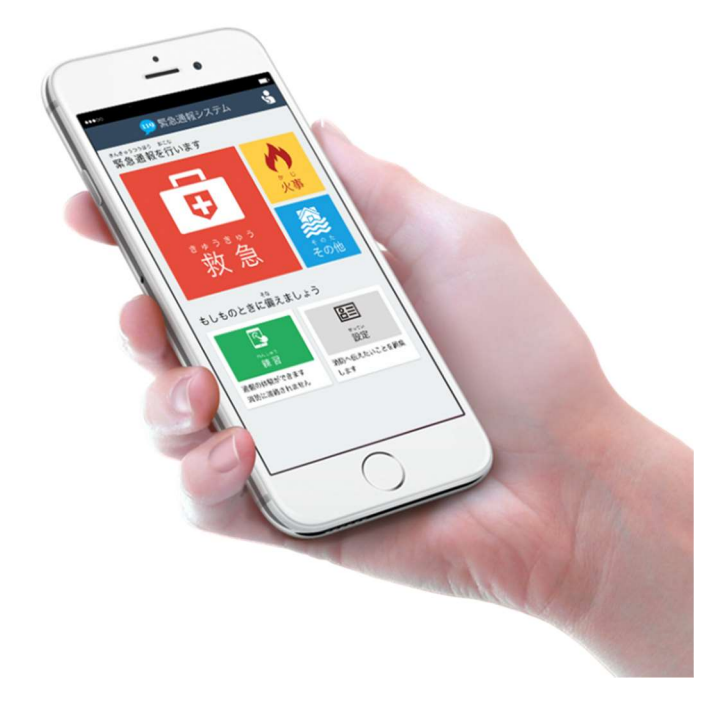

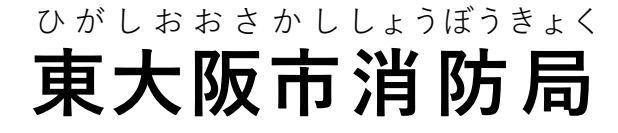

もくじ

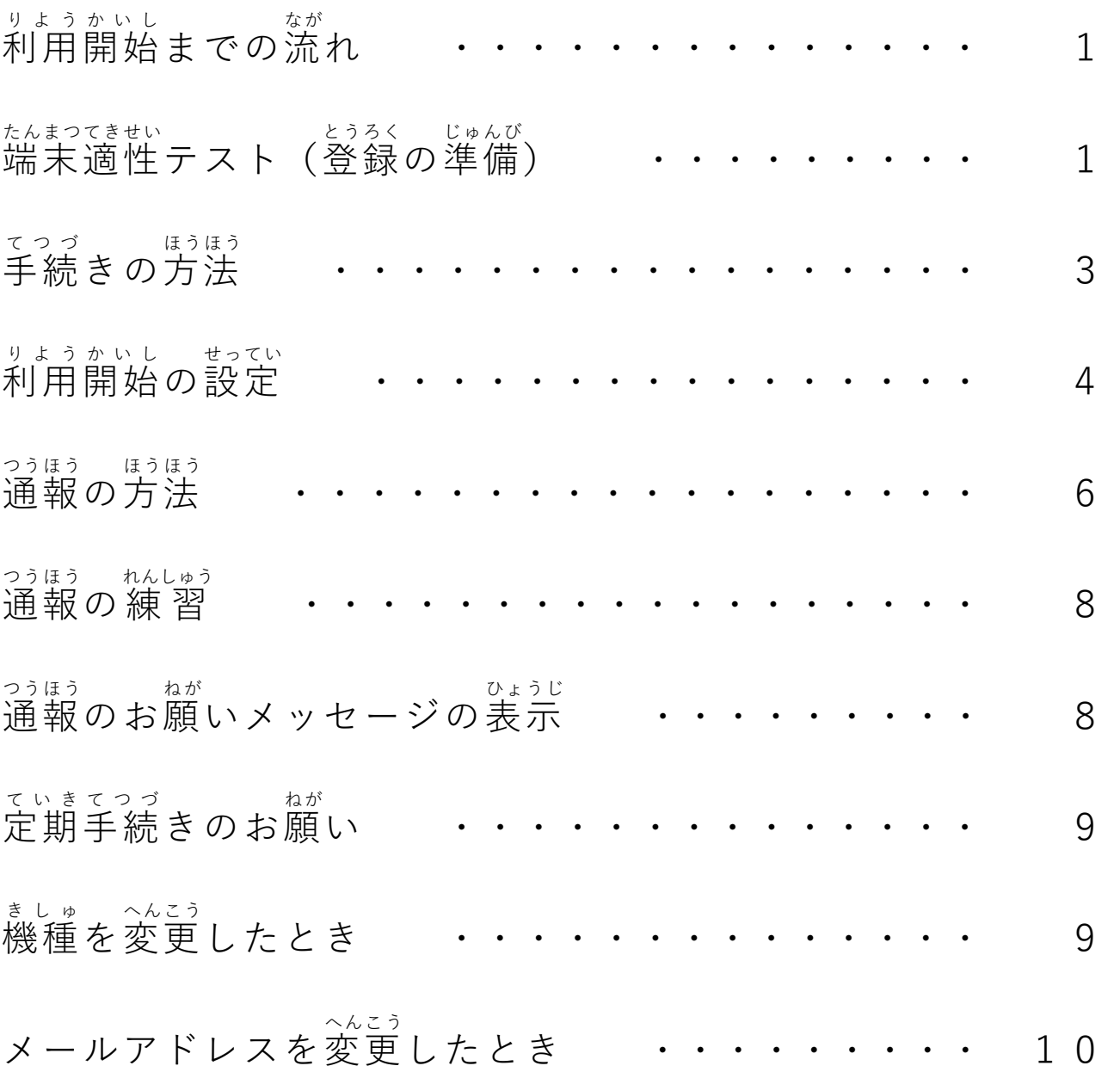

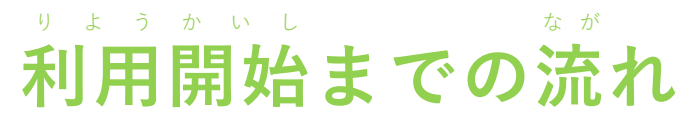

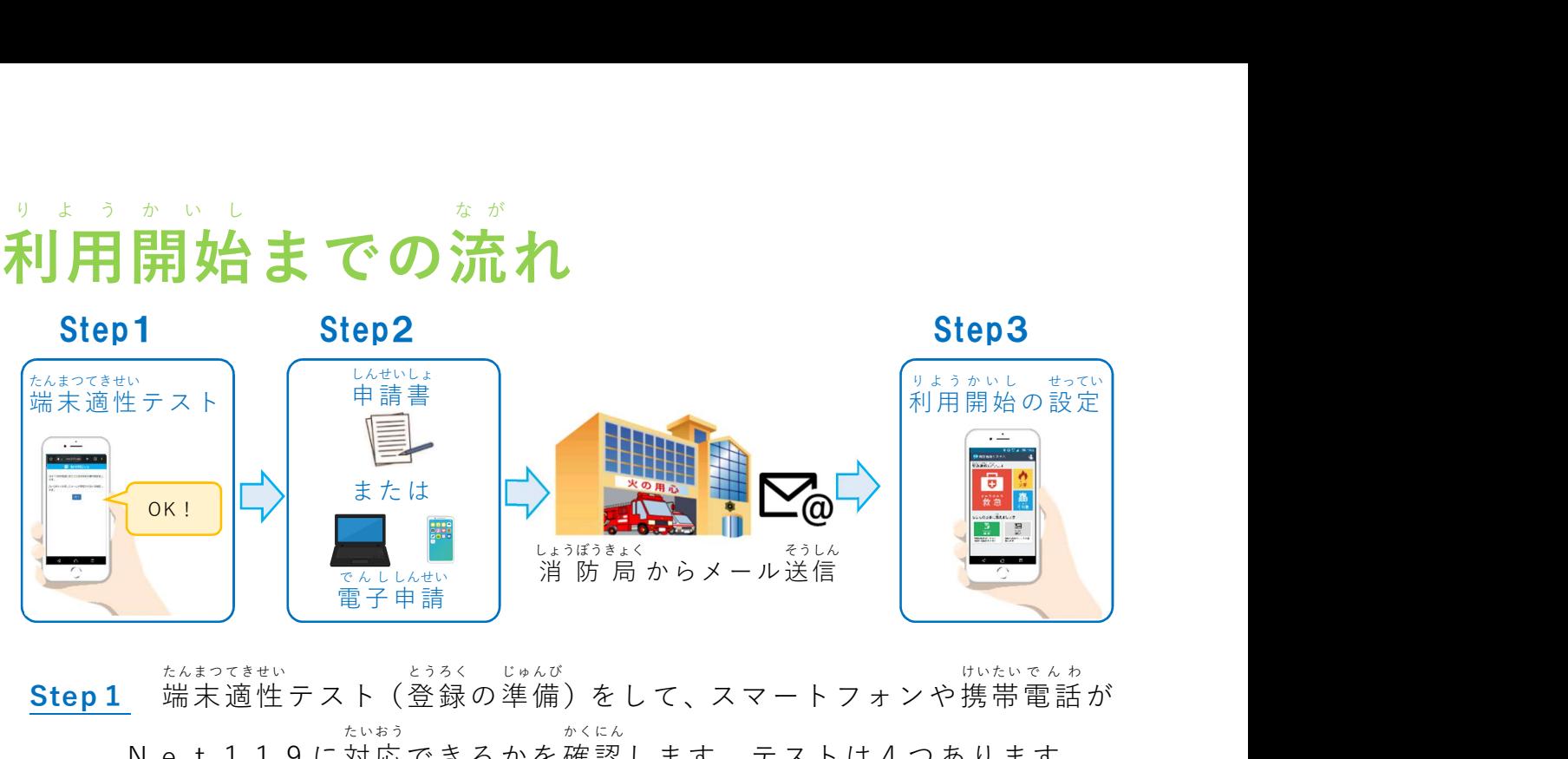

Step 1 たんまつ てきせい 適性テスト(登録の準備)をして、スマートフォンや携帯電話が とうろく じゅんび けいたい で ん わ たいおう かくにん

Net119に対応できるかを確認します。テストは4つあります。

- Step 2 しんせいしょ ていしゅつ ひがしおおさかしでんししんせい 請書の提 出 または東大阪市電子申請システムで登録の手続きをし とうろく てつづ ます。
- Step 3 利用開始の設定をして、すぐにNet 119を使える状態にします。 りょうかいし せってい つか じょうたい 重 要 じゅうよう

│ 登録後に住所、メールアドレス、スマートフォンや携帯電話の機種が とうろくご じゅうしょ けいたい で ん わ き し ゅ 変わったときは、必ず変更の手続 か かなら どう て つ づ き(変更 申請 )をしてください。 へんこう しんせい

#### 端末適性テスト(登録の準備) た ん ま つ て き せ い と う ろ く じ ゅ ん び )

◆その1 メールアドレステスト

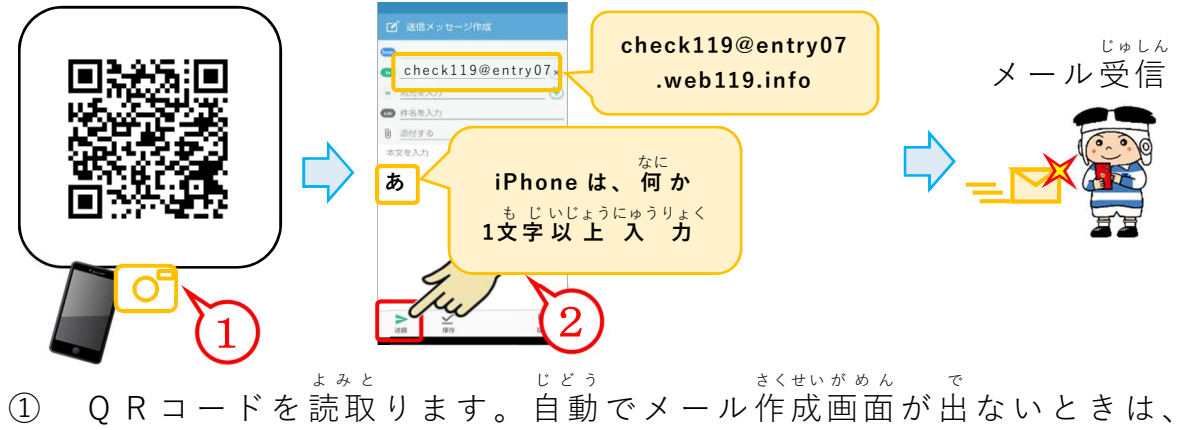

手動でメール作成画面を立上げ、宛先に次のアドレスを入 力 します。 しゅどう さくせいがめん たちあ あてさき つぎ にゅうりょく

宛先:check119@entry07.web119.info

- ② メールの本文は、Androidまたは携帯電話の場合は空欄のまま、 ほんぶん けいたいでんわ ばあい くうらん i P h o n e の場合は何か 1 文字以上 入 力 して『送信ボタン』をタッ ばあい なに もじいじょうにゅうりょく そうしん プします。
- ③ 「NET119動作 確認 (0/3)」メールが届 きます。 ど う さ かくにん とど **<sup>3</sup>"** じゅうよう

「NET119動作 確認 (0/3)」メールが届 かないときは、迷惑 メール防止 ど う さ かくにん とど めいわく ぼ う し 機能 き の う で止 と められています。メールアプリの設定か、携帯電話会社の受信 せってい けいたいでんわがいしゃ じゅしん 設定で | web119.info」のドメイン受信許可(部分一致)が必要です。| せってい じゅしんきょか ぶぶんいっち ひつよう やり方: かた がわからないときは、ご契約の携帯電話会社にご相談ください。| けいやく けいたいでんわがいしゃ そう だん

◆その2 せ つ ぞ く テスト

重 要

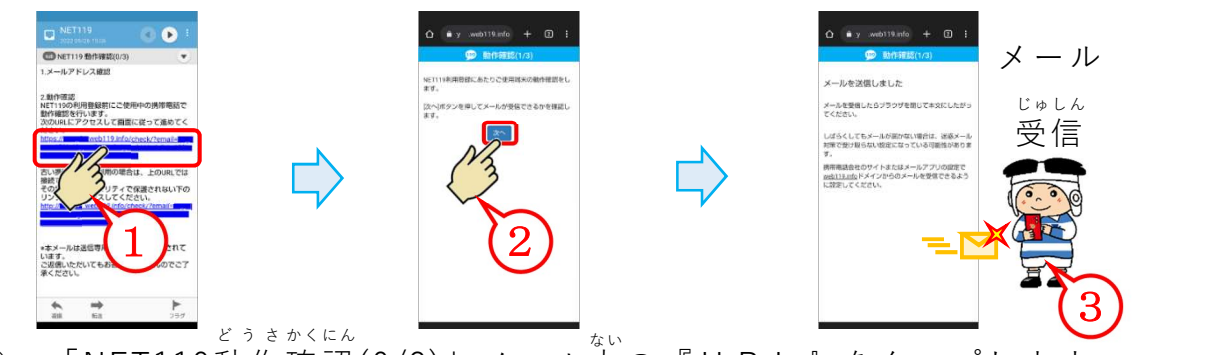

- ① 「NET119動作確認(0/3)」メール内の『URL』をタップします。 ど う さ かくにん が め ん つぎ つぎ
- ② 【動作確認(1/3)】という画面になれば『次へ』をタップします。
- ③ 【メールを送信 しました】という画面 が 現 れ、「NET119動作 確認 そうしん がめん あらわ ど う さ かくにん (1/3)」メールが届 きます。 とど

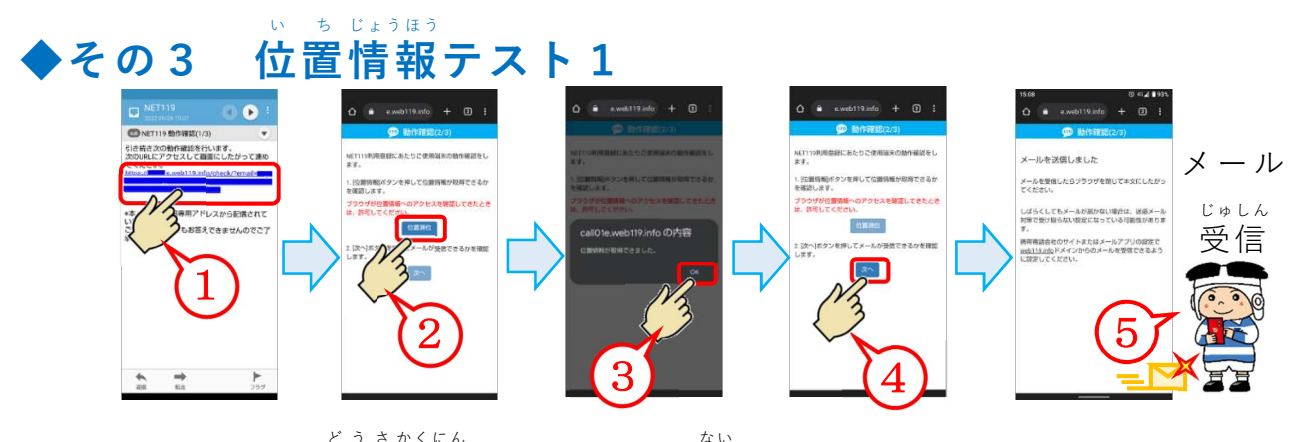

- ① INET119動作確認(1/3)」メール内の『URL』をタップします。 . ど う さ かくにん ど う さ かくにん がめん いちそくい
- ② 【動作確認(2/3)】という画面になれば『位置測位』をタップします。 ☞ 位置情報の使用について許可を求められたときは、必ず「許可」 いちじょうほう しょう き ょ か もと かなら き ょ か

してください。

- ③ 【位置情報を取得できました。】というポップアップ表示がでれば、 『OK』をタップします。
- $\circ$  4 つぎ へ』をタップします。
- ⑤ 【メールを送信しました】という画面が現れ、「NET119勤作確認 が め ん (2/3)」メールが届 とど きます。

#### ◆その4 い ち じょうほう 情報 テスト2

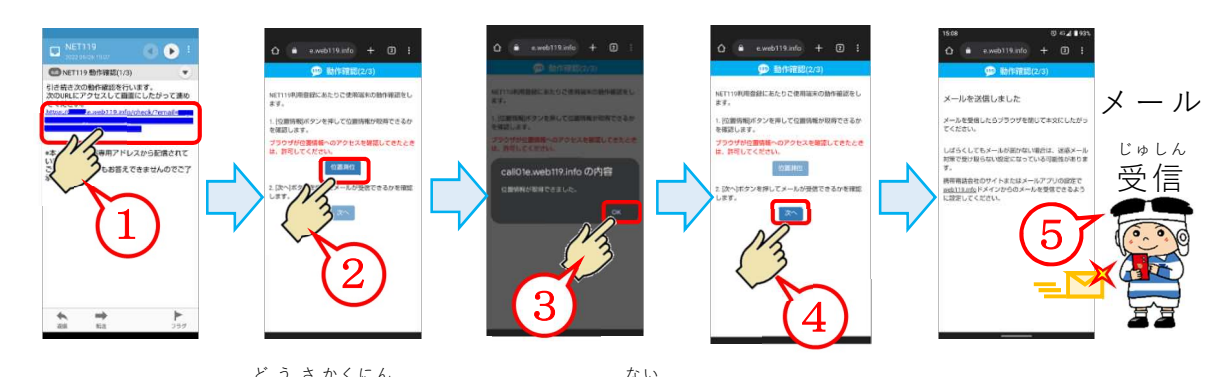

- ① 「NET119動作 確認 (2/3)」メール内 の『URL』をタップします。 ど う さ かくにん
- ② 【動作確認(3/3)】という画面になれば『位置測位』をタップします。 ど う さ かくにん が め ん い ち そ く い ☞ 位置情報の使用について許可を求められたときは、必ず「許可」 いちじょうほう しよう き ょ か もと かなら き ょ か 」 してください。
- ③ 【位置情報を取得できました。】というポップアップ表示がでれば、 い ち じょうほう しゅとく ひょうじ 『OK』をタップします。
- ④ 『次 へ』をタップします。
- ⑤ 【メールを送信 しました】という画面 が 現 れ、「NET119動作 確認 そうしん がめん あらわ ど う さ かくにん (3/3)」というメールが届 とど きます。

## 手続 きの方法 て つ づ ほうほう

つぎ

- ▶ 登録規約をよく読み、承諾のうえで手続きしてください。 とうろく き や く よ しょうだく て つ づ し ん き とうろく らいちょう てつづ しんせいしょ きにゅう とうろく き や く
- ▶ 新規登録のときは、来庁による手続き(申請書を記入) か電子 申請 が必要 です。 でん ししんせい ひつよう
- ▶ 変更や廃止のときは、郵送または FAX でも受付けま へんこう は い し ゆうそう う け つ す。送付先は、背表紙の「問合せ先」にお願いします。 そうふさき せびょうし といあわ さき ねが

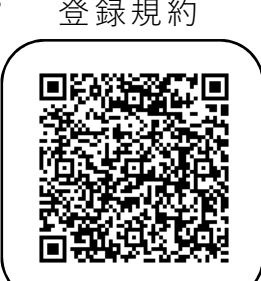

#### 来庁 による手続 き場所 らいちょう てっづ ばしょ

東 消 防 署 中 消 防 署 西 消 防 署 ひがししょうぼうしょ なかしょうぼうしょ にししょうぼう しょ 東福祉 事務所 ひがしふくしじ む しょ なかふくしじ む しょ にしふくしじ む しょ 中福祉 事務所 西福祉 事務所 市役所8階(福祉部障害者支援室障害施策推進課)) しゃくしょ かいこぶく しぶしょうがいしゃしえんしつしょうがいしさくすいしんか

電子申請システムによる手続き でんししんせい て つ づ

 東大阪市 電子 申請 システムにご登録 の方は、電子 申請 ひがしおおさかし で ん し しんせい とうろく で ん し しんせい でNet119の全ての手続きができます。 すべ  $\tau$ 

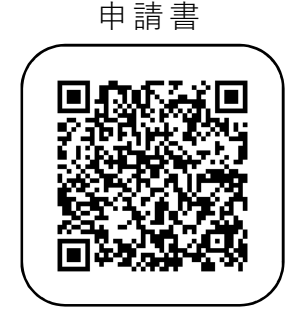

しんせいしょ

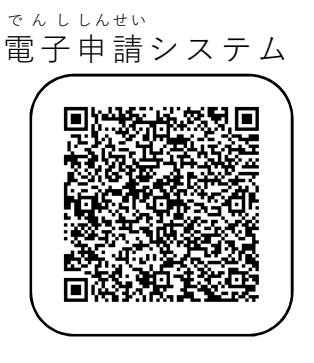

## 利用 開始 の設定 り よ う か い し せ っ て い

重 要 ■■ じゅうよう

消防局で登録が終わると、7日以内に 「NET119窓口申請仮完了のお知ら しょうぼうきょく とうろく お か い な い まどぐち しんせい かりかんりょう し せ」というメールが届 とど きますので、そのメールから「メールアドレス 認 証 にんしょう 」 と「Net119アイコンの作成」を行います。 さくせい おこな

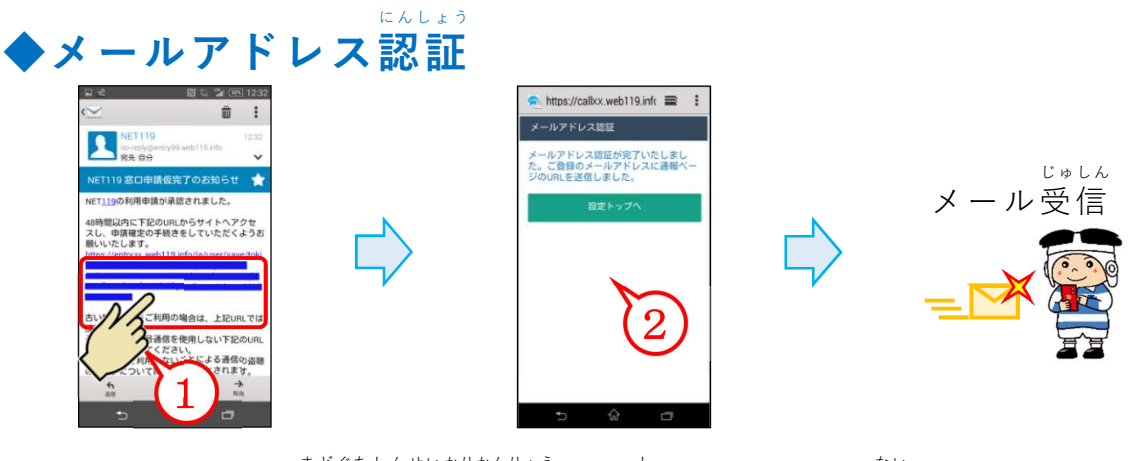

- ① 「NET119窓口 申請 仮 完 了 のお知 まどぐち しんせい かりかんりょう し らせ」メール内 ない の『URL』をタップ します。
- ② 【メールアドレス認 証】という画面が 現 れ、「NET119通報! にんしょう が め ん あらわ 。<br>通報URL のお 。<br>知らせ」というメールが届 とど きます。

メールアドレス 認 証 は、「NET119窓口 申請 仮 完 了 のお知 らせ」メー にんしょう まどぐち しんせい かりかんりょう し ルの受信から48時間以内にしてください。 じゅしん じ か ん い な い

### ◆Net119アイコンの作成 さ く せ い

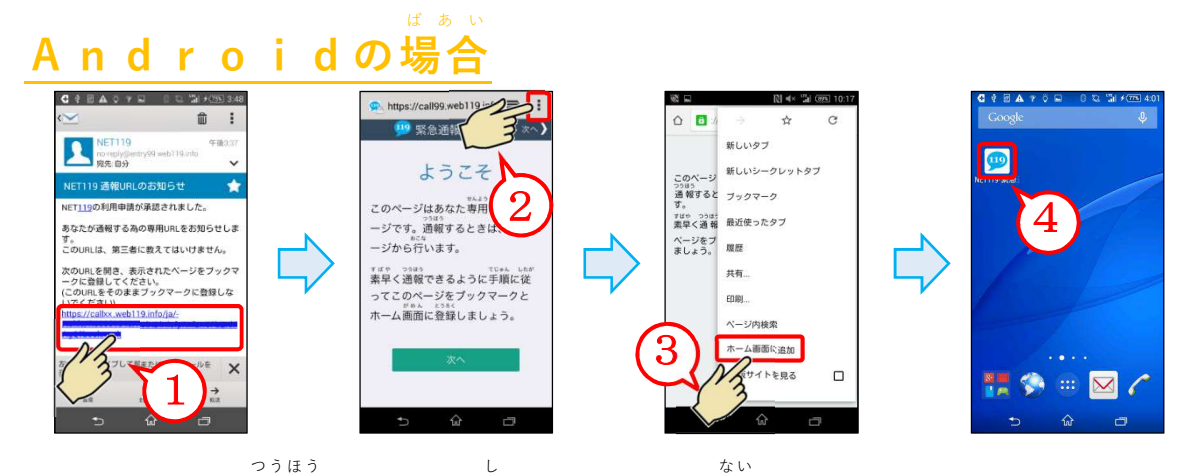

- ① 「NET119通報 URL のお知 らせ」メール内 の『URL』をタップします。
- ② 【ようこそ】という画面が出れば、『…』をタップします。 | が め ん
- ③ 『ホーム画面 に追加 』をタップします。 がめん ついか
- ④ ホーム画面にNet119アイコン「いり」ができます。 が め ん

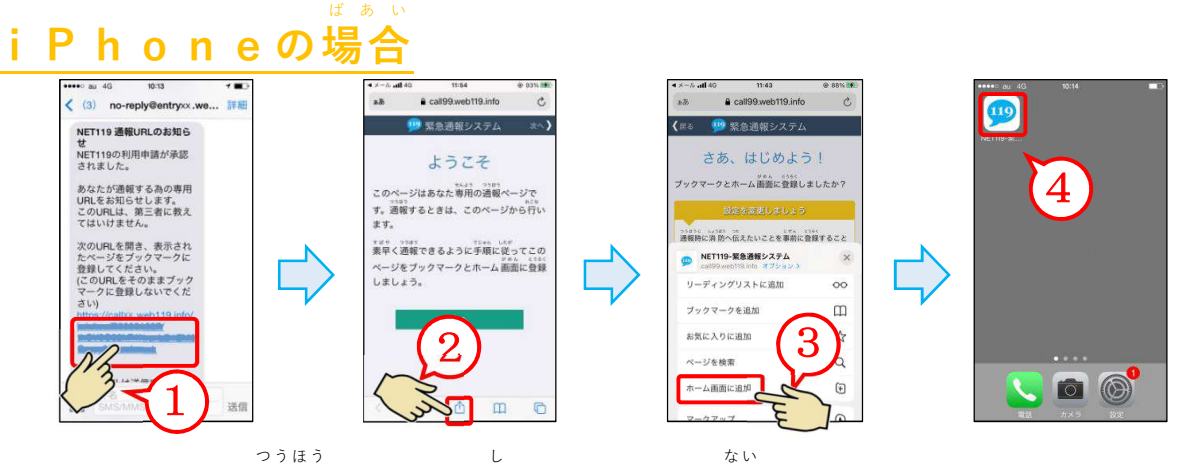

- ① 「NET119通報URL のお知」 らせ」メール内 の『URL』をタップします。
- ② 【ようこそ】という画面 が出 が め ん で れば『凵』をタップします。
- ③ 『ホーム画面 が め ん に追加 つ い か 』をタップします。
- ④ ホーム画面にNet119アイコン「Tり」ができます。

携帯 電話 の場合 け い た い で ん わ ば あ い

が め ん

「NET119通報URL のお知 つうほう らせ」メール内 の『URL』から【ようこそ】 ない のページを表示 ひょうじ させて「ブックマーク(お気 き に入 い り)」に登録 とうろく してください。

# 通報 の方法 つうほう ほうほう

▶ 通報 つうほう は、スマートフォンや携帯電話が通信圏内であれば、全国で利用でき けいたいでん わつうしんけんない ぜんこく りょう ます。ただし、場所 によっては、出 動 までに時間 がかかることがありますの ば し ょ しゅつどう じ か ん で、音声で通報できる人が近くにいるときは、電話による119番通報を おんせい つうほう ひと ちか で ん わ ばん つうほう 優先 してください。 ゆうせん

▶ Net119は、ホーム画面のアイコン『<mark>(119</mark> 』をタップして立上 | が め ん た ち あ げます。

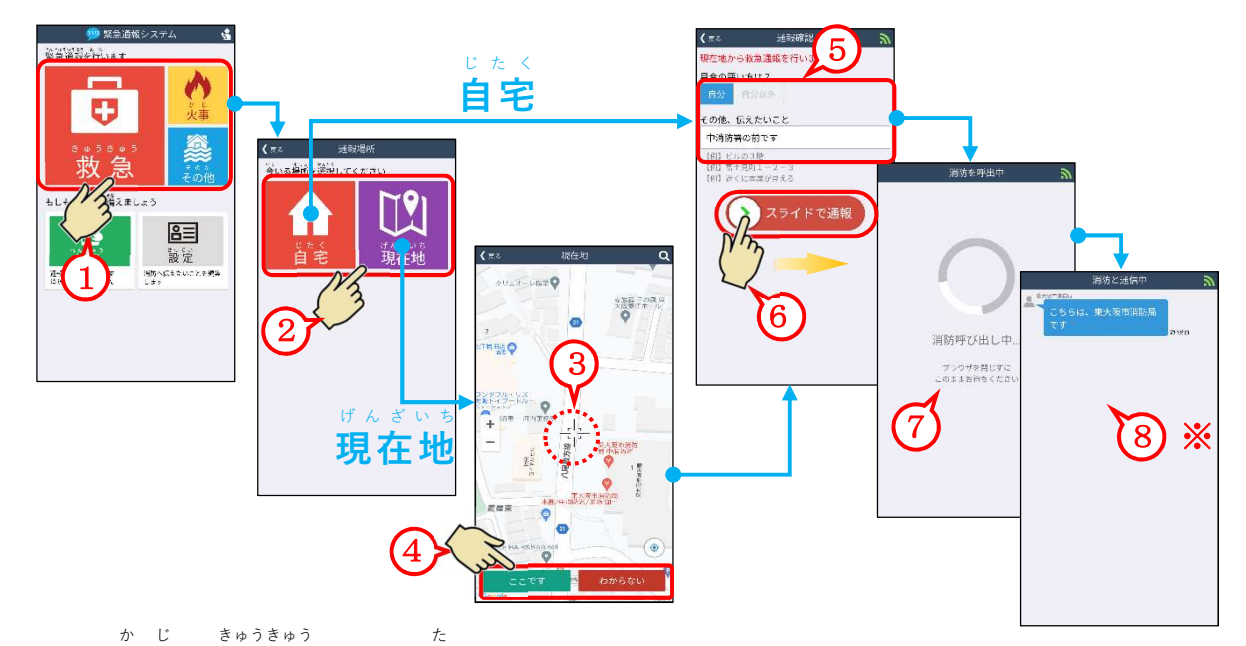

- ① 『火事、救 急、その他』 』のいずれかをタップします。
- ② 『自宅 、現在地 』のいずれかをタップします。 じたく げんざいち じ た く
	- ♪『自宅』をタップしたときは、⑤へ
- $(3)$ 「 げ ん ざ い ち 現在地』タップしたときは、地図が表示されるため、画面を操作して ち ず ひょうじ がめん そうさ │ -{'}- 」を通報したい場所に合; つうほう ば し ょ あ わせます。
- ④ 『ここです』をタップすると「-{¦-- 」の位置: い ち が通報 され、『わからない』 つうほう をタップするとGPSで探知した位置のみで通報されます。 たんち いち つうほう
- ⑤ 救急のときは、『自分・自分以外』のいずれかを選 きゅうきゅう じ ぶんしがい えら び、メッセージがあ れば入 力します。 にゅうりょく
- ⑥ 『 ♡ 』を右へスライドします。 みぎ
- ⑦ 【消防呼出し中】の画面が表示されます。 しょうぼうよ びだ ちゅう がめん ひょうじ
- ⑧ 【チャット】の画面 が 現 れ、メッセージで会話 します。 が め ん あらわ か い わ

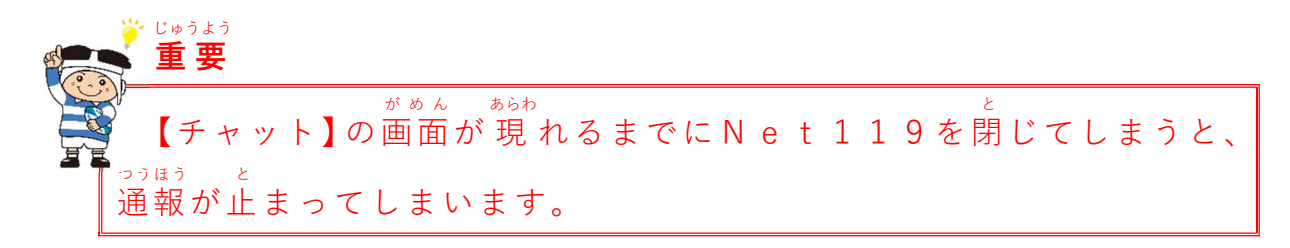

▶ チャットでメッセージや写真を送ることができます。| しゃしん おく

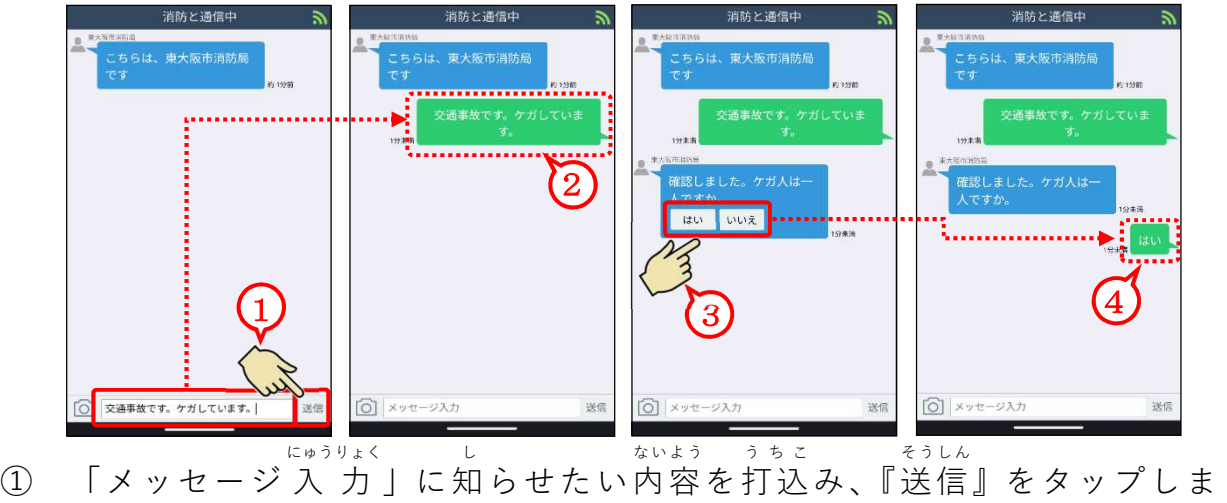

す。

にゅうりょく ひょうじ そうしん せいこう

- ② 入力したメッセージが表示されれば、送信成功です。 しょうぼうきょく つ しつもん
- ③ 消防局から「ボタン付きの質問」があったときは、あてはまる『ボタ ン』をタップするとすぐに返答 できます。 へんとう

へんとう ないよう ひょうじ そうしん せいこう

④ 返答内容が表示されれば、送信成功です。.

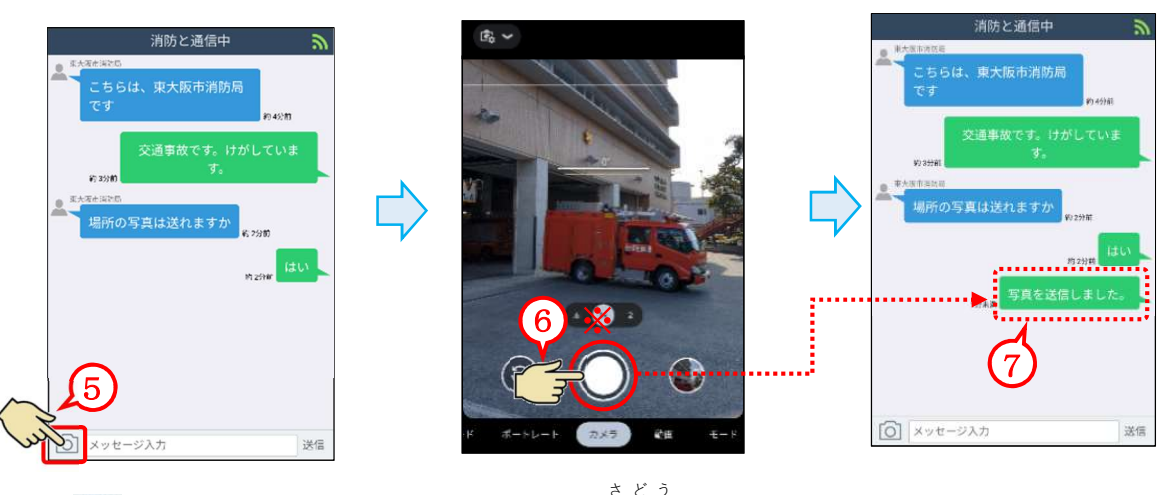

- ⑤ 『 |◎ 』をタップすると、カメラが作動します。
- ⑥ 『撮影 ボタン』をタップします。 さつえい ← 機種 き し ゅ ボタン』をタップします。<br>によっては、撮影後に『写真を使用、**◎** 、圖 』などのボタン さつえいご しゃしん し よ う が表示 されるため、続 けてタップします。 ひょうじ つづ しゃしん そうしん ひょうじ そうしん せいこう
- ⑦ 「写真 を送信 しました。」と表示 されれば、送信 成功 です。

# 通報 の練習 つうほう れんしゅう

いざというときに備えて通報の練習ができます。定期的に練習して、使い そな つうほう れんしゅう ていきてき れんしゅう つか 方 を覚 えておきましょう。 かた おぼ

れんしゅう しょうぼうしゃ きゅうきゅうしゃ じっさい しゅつどう

練 習 モードでは、消防車や 救 急 車が実際に出 動することはありませんの で、ご安心 ください。 あんしん

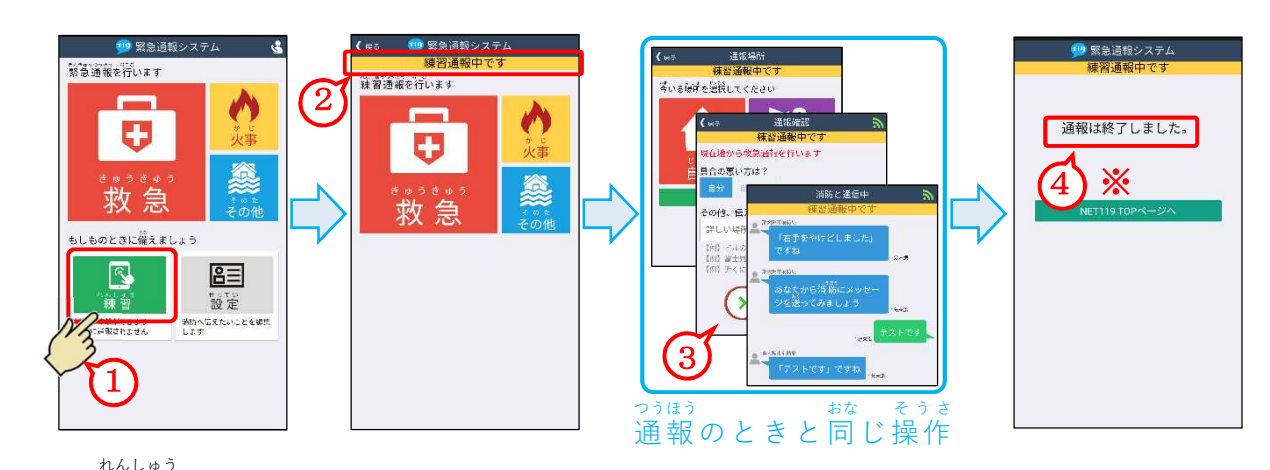

① 『 練 習 』をタップします。

重 要 学にゅうよう

- れんしゅう き り か れんしゅう つうほうちゅう ひょうじ
- ② 練習モードに切替わり、上に「練習通報中です」と表示されます。 つうほう が め ん
- ③ 通報のときと同じ操作をします。【チャット】の画面では、自動的に質問 おな そうさ じどうてき しつもん が送られてきますので、返答方法などを練習してください。最後に「以上 おく へんとう ほうほう れんしゅう さいご いじょう で 練 習 は終 わりです。」というメッセージが届 きます。 れんしゅう お とど
- ④ 【通報が 終 了 しました。】という画面に切替わります。 つうほう しゅうりょう がめん きりか

↑ 【通報が 終 了 しました。】という画面に切替わるまでにNet119を つうほう しゅうりょう が め ん き り か 閉じてしまうと、至急応答するようにメールが届きます。練習を始めたと と し きゅうおうとう とど れんしゅう はじ きは、必ず【通報が終了しました。】という画面に切替わるまでNet かなら つうほう しゅうりょう が め ん き り か 119を閉じないでください。 と

### 通報 のお願 いメッセージの表示 つ う ほ う ね が ひ ょ う じ

周囲に声で119番通報できる人: しゅうい こえ ばん つうほう ひと がいるときには、通報をお願いするメッセ つうほう ねが ージを見 せることができます。 み

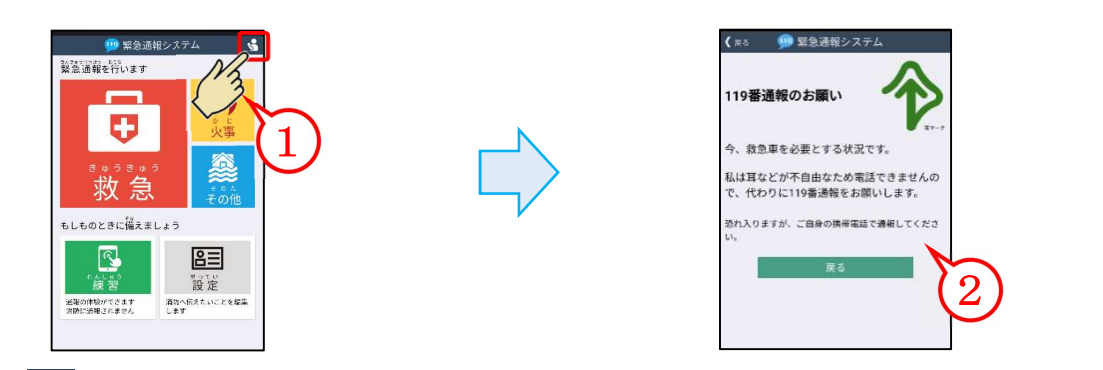

- ① 『 』をタップします。
- ② |119番通報のお願い」メッセージが表示されます。 ばん つうほう ねが ひょうじ

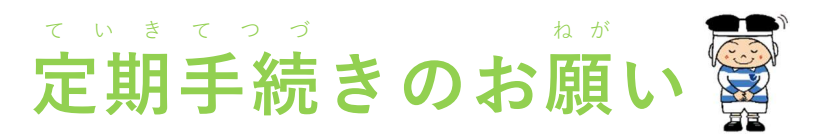

Net 119に登録すると、毎年「NET119定期手続きのお願い」というメ ールが届きます。このメールは、登録されたメールアドレスが使用できるかど うかを確かめるためのもので、届いたときは次の操作をお願いします。

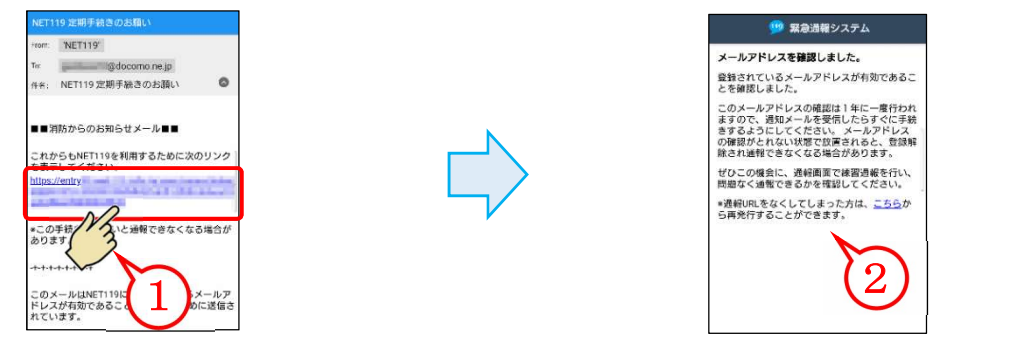

- ① 「NET119定期手続きお願い」メール内の『URL』をタップします。
- ② 【メールアドレスを確認しました。】という画面が出れば定期手続きは 完 了 かんりょう です。

## 機種 を変更 したとき し ゅ へ ん こ う

- ▶ 端末適性テスト(P. 1)をして、新しい機種がNet119に対応でき たんまつ てきせい あたら き し ゅ たいおう るか確 かめてください。 たし
- ▶ 端末適性テストに合格すれば、変更の手続 たんまつ てきせい ごうかく へんこう て つ づ きをしてください。くわしくは、 手続きの方法(P.3)をご覧ください。 てつづ ほうほう らん
- ▶ 手続き後、消防局から「NET119通報URLのお知らせ」というメールが届 てつづい ご しょうぼうきょく つうほう し とど

きますので、そのメールからNet119アイコンの作成(P.5)を行っ さくせい てください。なお、機種と一緒にメールアドレスも変更しているときは、次 の「メールアドレスを変更したとき」の対応をお願いします。

## メールアドレスを変更 したとき へ ん こ う

- ▶ 端末 適性 テスト(P.1)をして、新 たんまつ てきせい あたら しいメールアドレスがNet119 に対応 できるか確 かめてください。 たいおう たし
- ▶ 端末適性テストに合格すれば、変更の手続きをしてください。くわしくは、 たんまつ てきせい ごうかく へんこう て つ づ 手続 きの方法 (P.3)をご覧 て つ づ ほうほう らん ください。
- ▶ 手続き後、7日以内に「NET119 メールアドレスの確認」というメールが てつづ ご か い な い かくにん 届 きますので、次 の手順 で手続 きを完 了 させてください。 とど つぎ てじゅん てつづ かん りょう

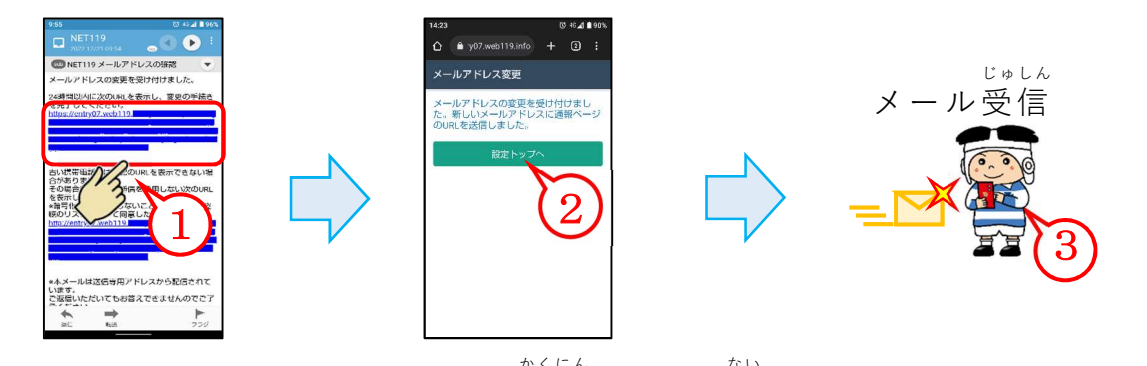

- ① 「NET119 メールアドレスの確認 」メール内 の『URL』をタップする。
- ② 【メールアドレス変更 】という画面 が出 れば手続 きが 完 了 し、「NET119 へんこう が め ん で て つ づ かんりょう 通報 URL のお知らせ 」メールが届 く。 つうほう おしらせ とど
	- උ<del>ρ</del> 機種変更などによってNet119アイコンがないときは、|NET119 き し ゅ へんこう 通報URL のお知らせ」メールからNet119アイコンの作成(P. 5)| つうほう し さくせい をしてください。

学びゅうよう

重 要 こ。。<br>手続きの完了は、「NET119 メールアドレス確認」メールの受信から 24時間以内にしてください。

【問合せ先】 ひがしおおさかししょうぼうきょく けいぼうぶ<br>東大阪市 消 防 局 警防部 け い ぼ う ぶ 通信指 つうしんし 令室 れいしつ 〒578-0925 東大阪 市 ひがしおおさかし 稲葉 い な ば  $1 - 1 - 9$  電話 で ん わ :072-966-9665 FAX:072-966-8884 E-mail:shobotsushin@city.higashiosaka.lg.jp